# **شیوه نامه ثبت اطالعات کاربران**

#### **سامانه مدیریت اطالعات سرطان )سیمای سرطان(**

#### **مقدمه**

در راستای ارتقای نظام مدیریت اطلاعات سرطان، شیوه نامه ثبت اطلاعات کاربران سامانه مدیریت اطلاعات سرطان (سیمای سرطان)، توسط معاونت درمان وزارت بهداشت، درمان و آموزش پزشکی تدوین و برای اجرا ابالغ می شود.

#### **تعاریف**

در این شیوهنامه اصطالحات ذیل در معانی بیان شده به کار میروند:

- **سامانه:** عبارت است از سامانه یکپارچه مدیریت اطالعات سرطان )سیمای سرطان(.
- **دانشگاه/دانشکده:** عبارت است از دانشگاه یا دانشکده علوم پزشکی، و خدمات بهداشتی-درمانی.
- **معاون درمان دانشگاه/دانشکده:** عبارت است از معاون درمان دانشگاه یا دانشکده علوم پزشکی، و خدمات بهداشتی-درمانی.
- **مرکز:** عبارت است از بیمارستان یا مرکز تشخیصی-درمانی دولتی، خصوصی، خیریه و عمومی غیردولتی که تحت نظر دانشگاهها ولی به طور مستقل از بیمارستانها به ارائه خدمت میپردازد )از جمله آزمایشگاه پاتولوژی، موسسه رادیوتراپی، مرکز شیمی درمانی سرپایی و داروخانه ارائه کننده داروهای شیمی درمانی و ...).
- **رئیس مرکز:** عبارت است از رئیس بیمارستان یا سایر مراکز مذکور )شامل رئیس مرکز شیمیدرمانی سرپایی، رئیس موسسه رادیوتراپی، مدیر داروخانه مستقل از بیمارستان و ...).
- **بخش:** عبارت است از بخش تشخیصی-درمانی که به عنوان جزئی از یک بیمارستان به ارائه خدمت میپردازد )از جمله آزمایشگاه پاتولوژی، بخش رادیوتراپی، بخش شیمیدرمانی سرپایی و بستری، داروخانه ارائه کننده داروهای شیمیدرمانی و ...).
	- **رئیس بخش:** عبارت است از رئیس هر کدام از بخشهای مذکور.
- **کاربر سامانه:** عبارت است از فردی که در مراکز و بخشهای مذکور به ارائه خدمت میپردازد و همچنین وظیفه ثبت اطالعات فردی و نقش(های) خود و یا مسئولیت تایید نقش کاربران زیرمجموعه خود را (مطابق [فلوچارت](#page-10-0) صفحه ۱۱) بر عهده دارد و باید در این مرحله در سامانه ثبت نام نماید.
- **نقش:** عبارت است از مسئولیت/مسئولیتهایی که هر کدام از افراد به عنوان کاربر سامانه بر عهده دارند. متذکر می شود که یک فرد میتواند به طور همزمان چند نقش داشته باشد و الزم است کاربران تمامی نقش هایی را که در مراکز مختلف ایفا میکنند در سامانه ثبت نمایند. نقشها شامل موارد زیر است:

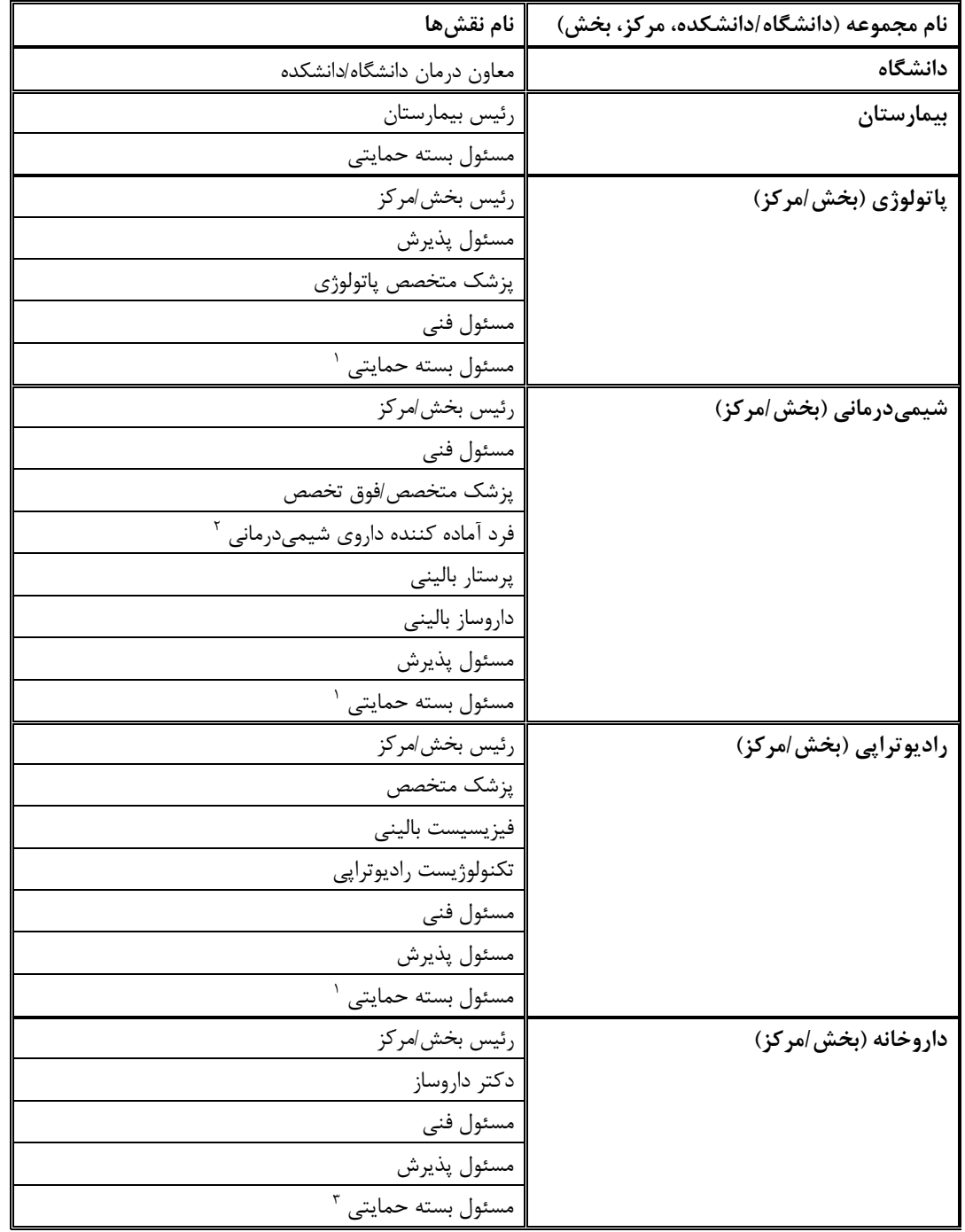

-۱ فقط در مرکز دولتی غیر بیمارستانی -۲ این فرد میتواند پرستار، داروساز و یا ... باشد -۳ فقط در داروخانه دولتی غیر بیمارستانی

- **مسئول پذیرش:** فردی است که مسئولیت ورود اطالعات و بارگذاری مدارک بیماران را بر عهده دارد.
- **مسئول بسته حمایتی:** فردی است در هر مرکز دولتی )ترجیحا مددکار مرکز( که مسئولیت ثبت اطالعات و خدمات ارائه شده به بیماران مبتال به سرطان را مطابق "بسته حمایتی سرطان و پیوند مغز استخوان" بر عهده دارد.
- **ایجاد حساب کاربری:** به معنای پایان فرایند ثبت اطالعات فردی و انتخاب نام کاربری و گذرواژه است.
- **نقش زیرمجموعه و باالدستی:** بر اساس [فلوچارت نقشها](#page-10-0) )در صفحه ۱۱( بعضی از نقشها مسئول فعال/غیرفعال کردن نقشهای دیگر هستند که به ترتیب به آنها نقشهای باالدستی و نقشهای زیرمجموعه گفته میشود. به عنوان مثال، رئیس مرکز نقش زیرمجموعه معاون درمان دانشگاه است و معاون درمان دانشگاه نقش باالدستی رئیس مرکز میباشد.
- **فعال شدن نقش:** عبارت است از تایید شدن نقشهای زیرمجموعه توسط فرد باالدستی در سامانه. با فعال شدن یک نقش، از زمان اعالم معاونت درمان وزارت بهداشت، امکان ورود اطالعات و پیگیری فرایندها برای کاربر بر اساس نقشی که دارد فراهم میگردد. فعال کردن نقش به طور کلی به معنای صدور مجوز برای استفاده از سامانه است. همچنین نقش بالادستی میتواند نقش(های) فعال زیرمجموعه خود را غیرفعال کند.
- **اطالعات فردی:** به اطالعات مورد نیاز برای ایجاد حساب کاربری )از جمله اطالعات شخصی و مدرک تحصیلی و ...(، اطالعات فردی گفته میشود.

**شیوه نامه ثبت اطالعات کاربران**

#### **-1 ایجاد حساب کاربری و ثبت اطالعات فردی و نقشها**

با وارد نمودن آدرس **Login/Account/User/ir.gov.health.cancer://http** در نوار آدرس مرورگر وارد صفحه ابتدایی سامانه شوید. در صورتی که تا کنون حساب کاربری خود را ایجاد نکردهاید، بر روی گزینه "کاربر جدید" که در تصویر زیر مشخص شده است کلیک کنید.

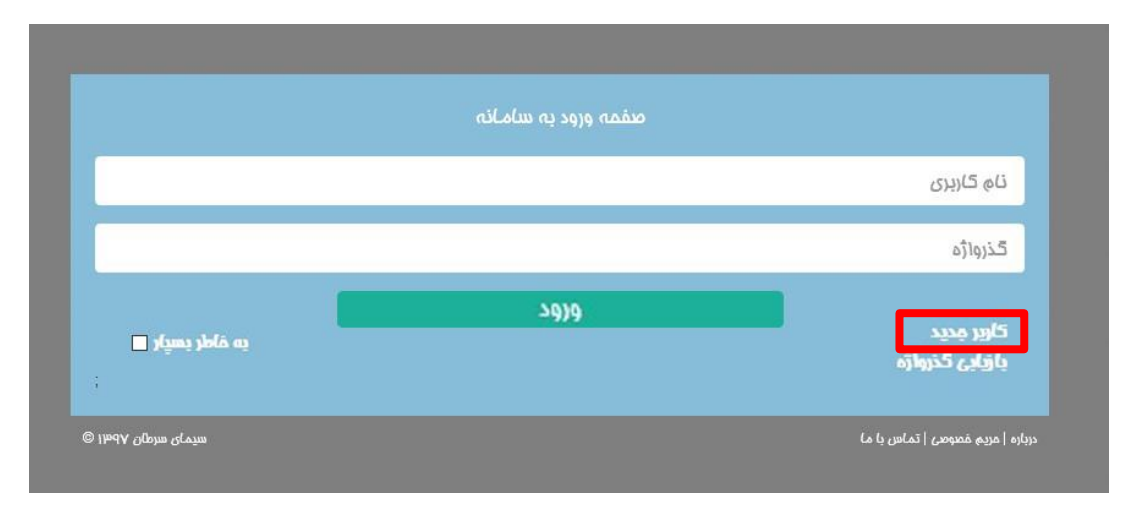

پس از کلیک بر روی گزینه »کاربر جدید« صفحه زیر را مشاهده خواهید کرد. این صفحه دارای دو بخش است، بخش اول آن جهت ثبت اطالعات فردی و بخش دوم آن جهت ثبت اطالعات نقش)ها( است.

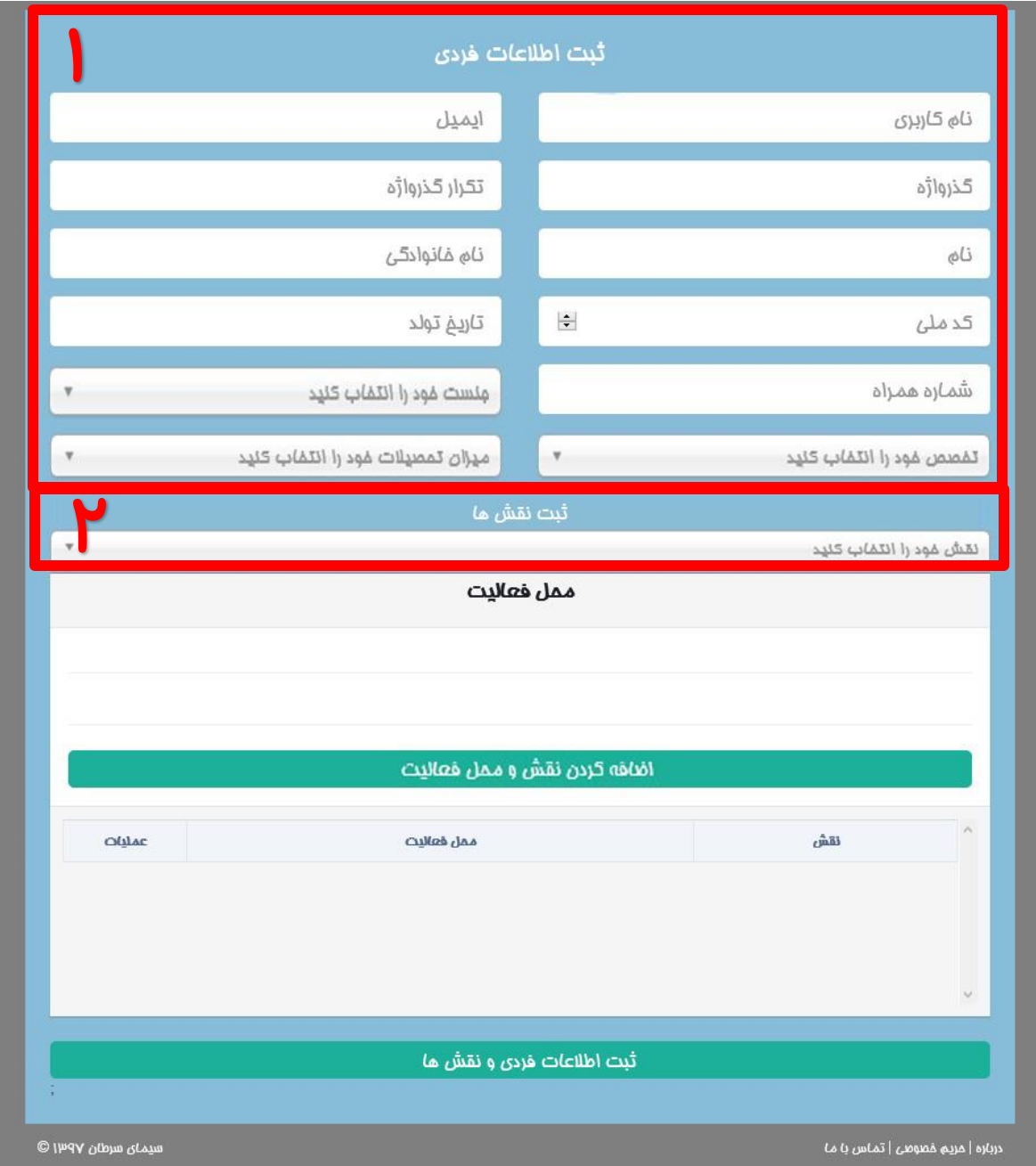

در قسمت ۱ از شکل باال، اطالعات فردی خود را وارد کرده و برای خود نام کاربری و گذرواژه انتخاب نمایید. این قسمت فقط یک بار تکمیل میشود و پس از ایجاد حساب کاربری نیازی به تکرار آن نیست، اما میتوانید این اطالعات را بعداً ویرایش نمایید. شما میتوانید پس از تکمیل این قسمت، با کلیک بر روی گزینه »ثبت اطالعات فردی و نقشها« در پایین صفحه، حساب کاربری خود را ایجاد کنید و اطلاعات مربوط به نقشها (قسمت ۲) را بعداً از قسمت ویرایش نقشها وارد نمایید، یا میتوانید در همین مرحله قسمت ۲ را نیز کامل کرده و تمام اطالعات را با هم ثبت نمایید. در قسمت ۲ اطالعات مرتبط با نقش خود در هر مرکز را انتخاب کنید. به ازای هر نقش باید یک بار این بخش را تکمیل کرده و سایر اطالعات مورد نیاز مرتبط با آن نقش را همانطور که در ادامه شیوهنامه توضیح داده خواهد شد، کامل نمایید. الزم است کاربران تمامی نقش هایی را که در مراکز/بخشهای مختلف ایفا میکنند، در سامانه ثبت نمایند.

بعد از انتخاب نقش، موارد مشخص شده در قسمت ۳ )در شکل زیر( برای شما ظاهر میشود و شما باید بسته به مرکزی که نقش انتخاب شده را در آن ایفا میکنید، بین گزینه »بیمارستانی« و »غیربیمارستانی« یکی را انتخاب نمایید.

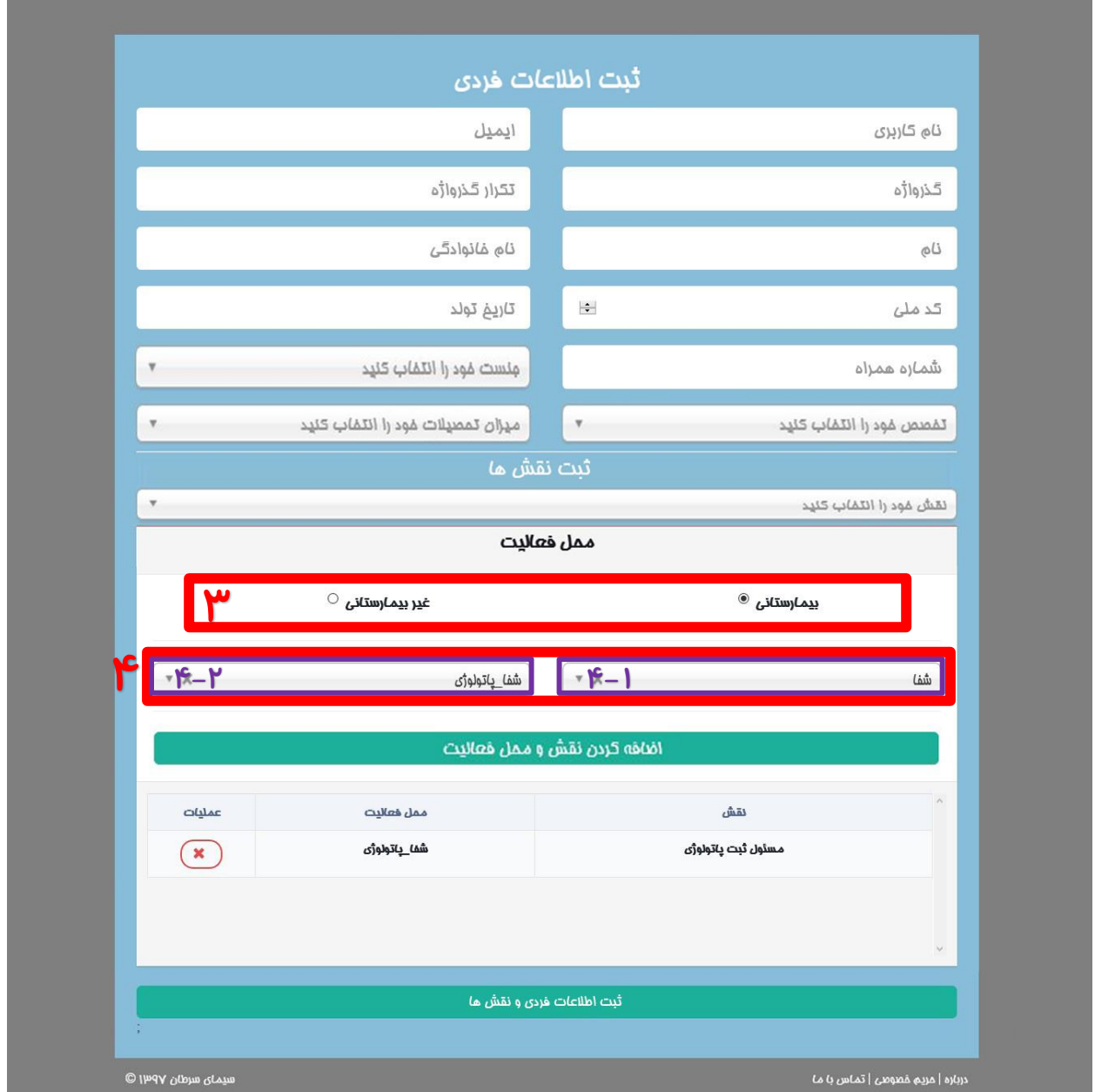

در صورتی که محل فعالیت خود را "بیمارستانی" انتخاب کردهاید، الزم است ۲ مورد را انتخاب نمایید: -۱ بیمارستان و دانشگاه محل فعالیت (قسمت ۱-۴ در شکل بالا) و ۲- بخش محل فعالیت (قسمت ۲-۴ در شکل بالا).

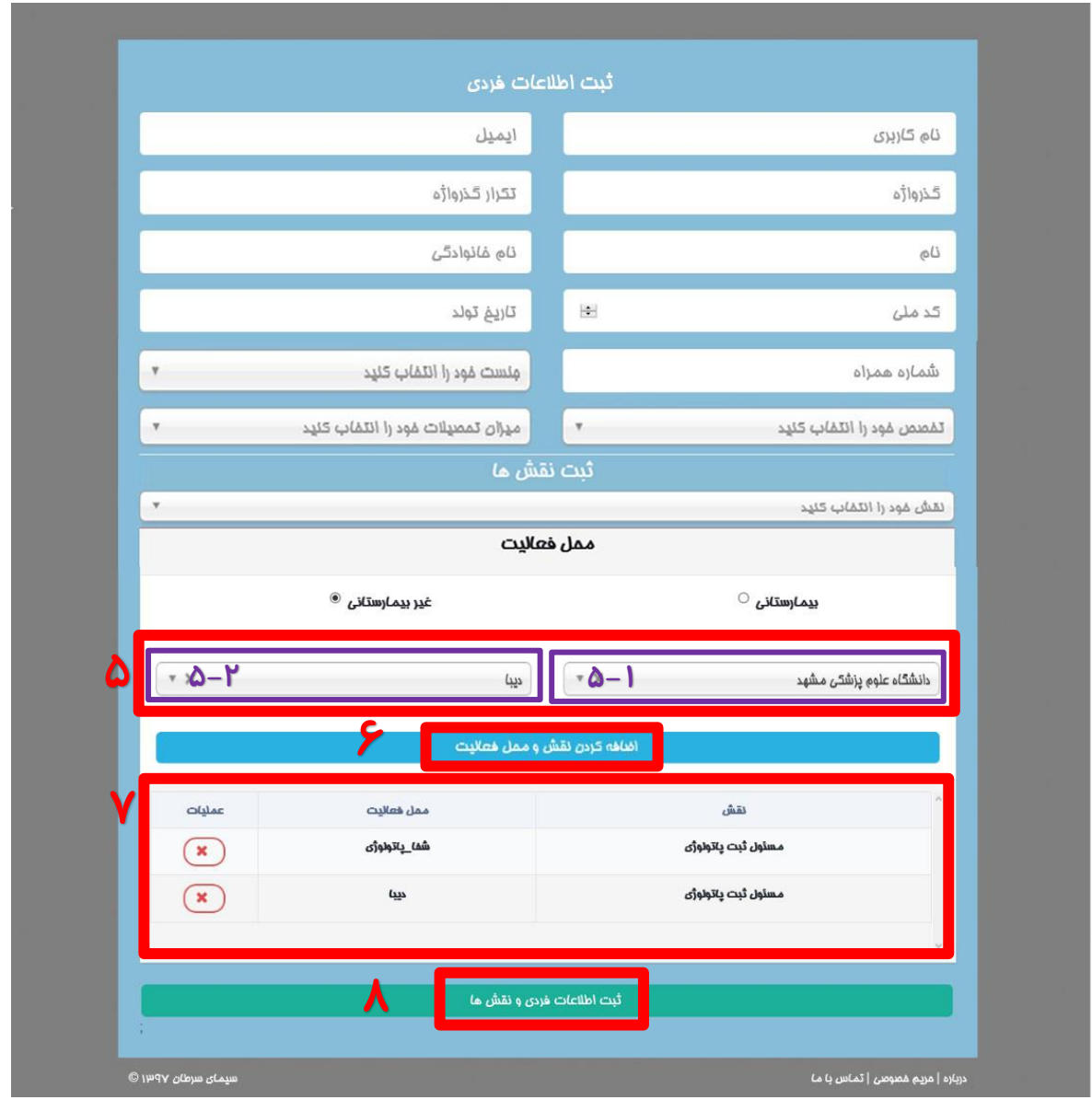

در صورتی که محل فعالیت خود را "غیر بیمارستانی" انتخاب کردهاید، لازم است ۲ مورد را انتخاب کنید: ۱- دانشگاه محل فعالیت (قسمت ۵-۱ در شکل باال( و -۲ مرکز محل فعالیت )قسمت ۵-۲ در شکل باال(.

بعد از تکمیل مشخصات هر کدام از نقشهای خود، با کلیک روی گزینه »اضافه کردن نقش و محل فعالیت« ) قسمت ۶ در شکل باال( نقش شما در مرکز مورد نظر به جدول )قسمت ۷( اضافه خواهد شد.

اگر در یک یا چند مرکز نقشهای متعددی دارید، باید به تعداد نقشهایی که دارید اقدامات فوق را تکرار نمایید.

به عنوان مثال، شما میتوانید در یک بیمارستان هم نقش رئیس بخش و هم نقش پزشک متخصص و در یک مرکز دیگر فقط نقش پزشک متخصص را ایفا نمایید و الزم است هر سه نقش در سامانه ثبت شود.

در نهایت با کلیک بر روی گزینهی «ثبت اطلاعات فردی و نقشها» (قسمت ۸ در شکل بالا)، فرایند ثبت اطلاعات فردی و نقشهای شما به پایان رسیده و حساب کاربری شما ایجاد میشود و میتوانید با نام کاربری و گذرواژه خود وارد سامانه شوید.

# **-2 ورود به سامانه**

با وارد نمودن آدرس **Login/Account/User/ir.gov.health.cancer://http** در نوار آدرس مرورگر وارد صفحه ابتدایی سامانه شوید.

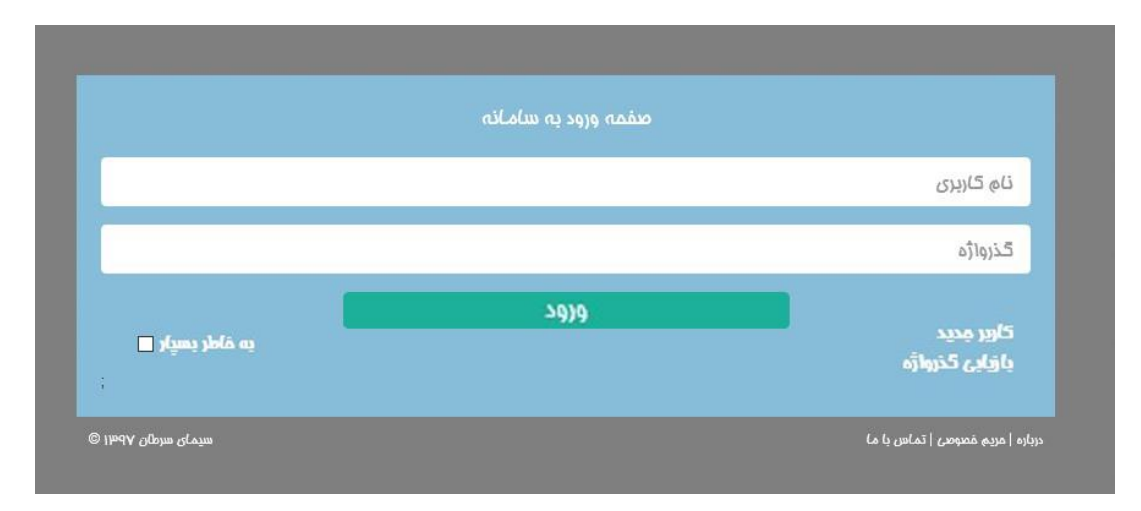

درصورتی که حساب کاربری خود را قبال ایجاد کرده باشید، میتوانید با ورود نام کاربری و گذرواژه و کلیک روی گزینه »ورود« وارد سامانه شوید.

# **-3 ویرایش اطالعات فردی**

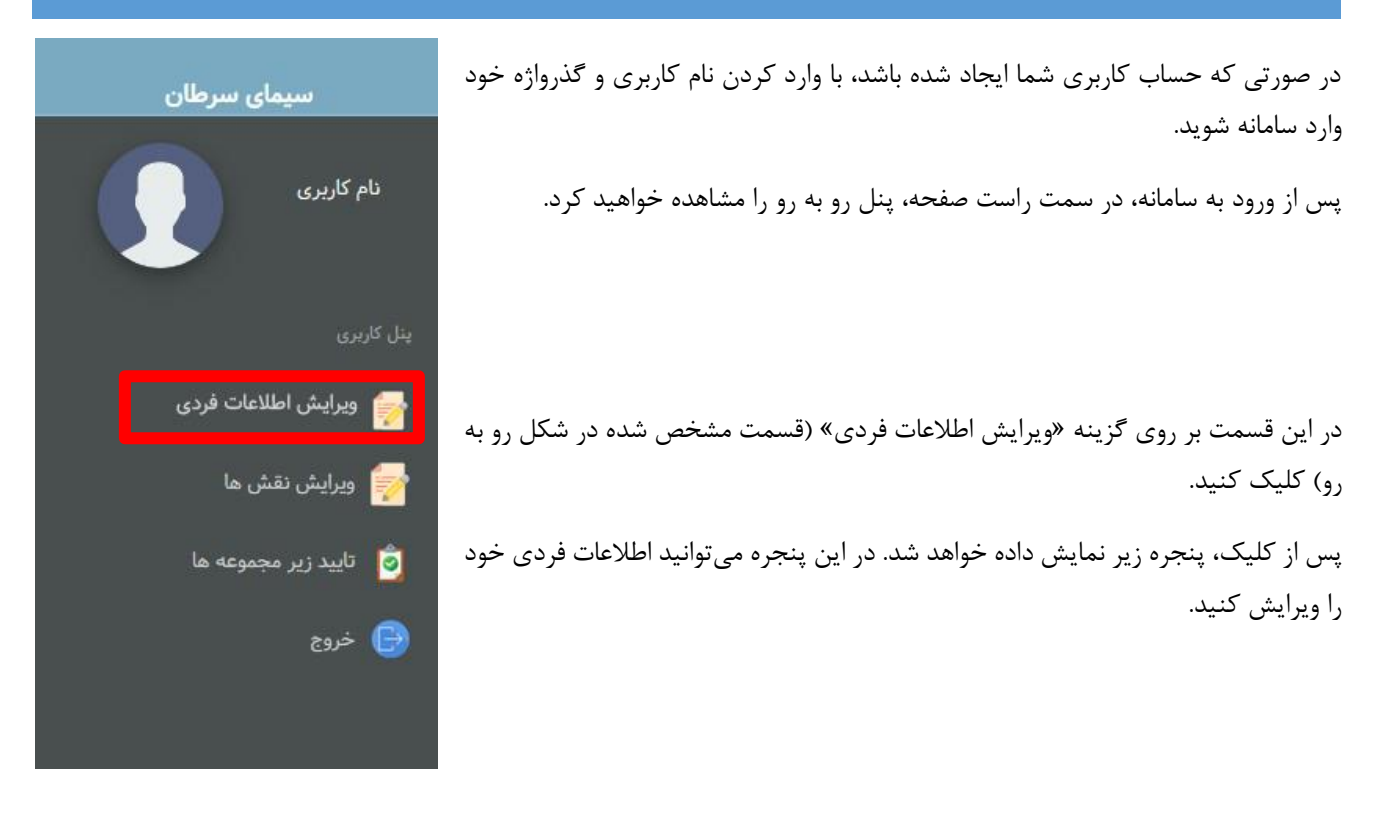

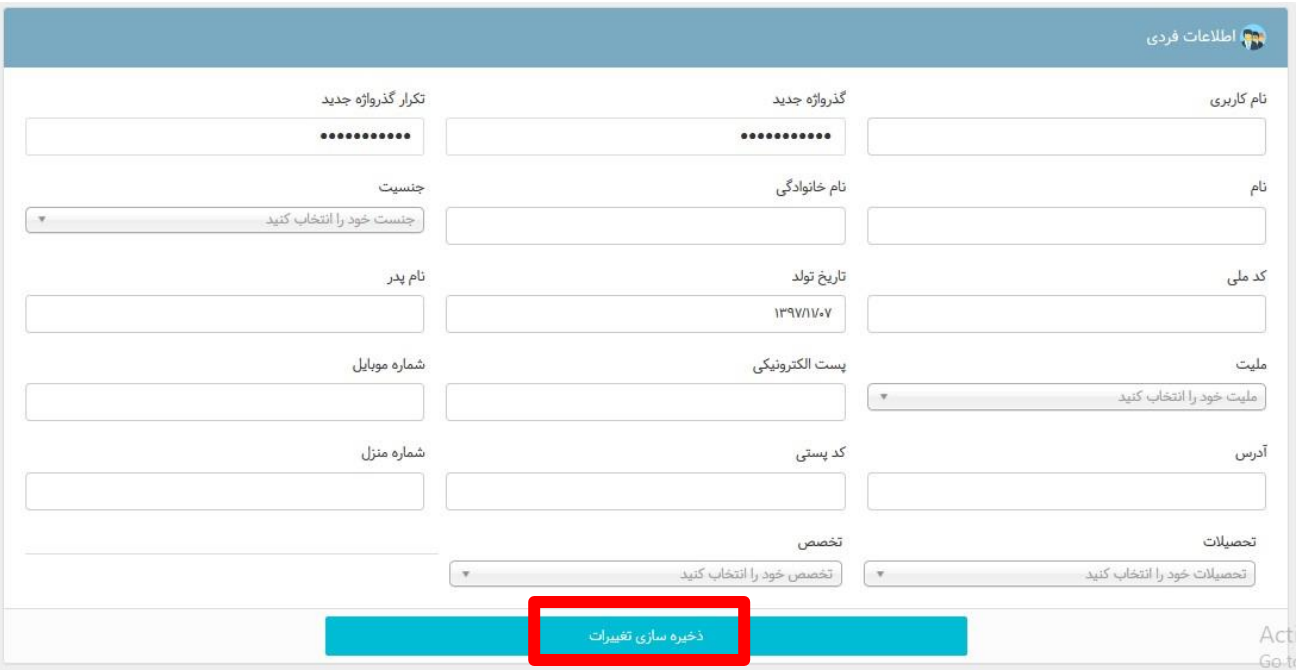

پس از تغییر اطلاعات فردی با کلیک بر روی گزینه «ذخیره سازی تغییرات» (قسمت مشخص شده در شکل بالا)، اطلاعات جدید شما ذخیره خواهد شد.

# **-4 ویرایش نقشها**

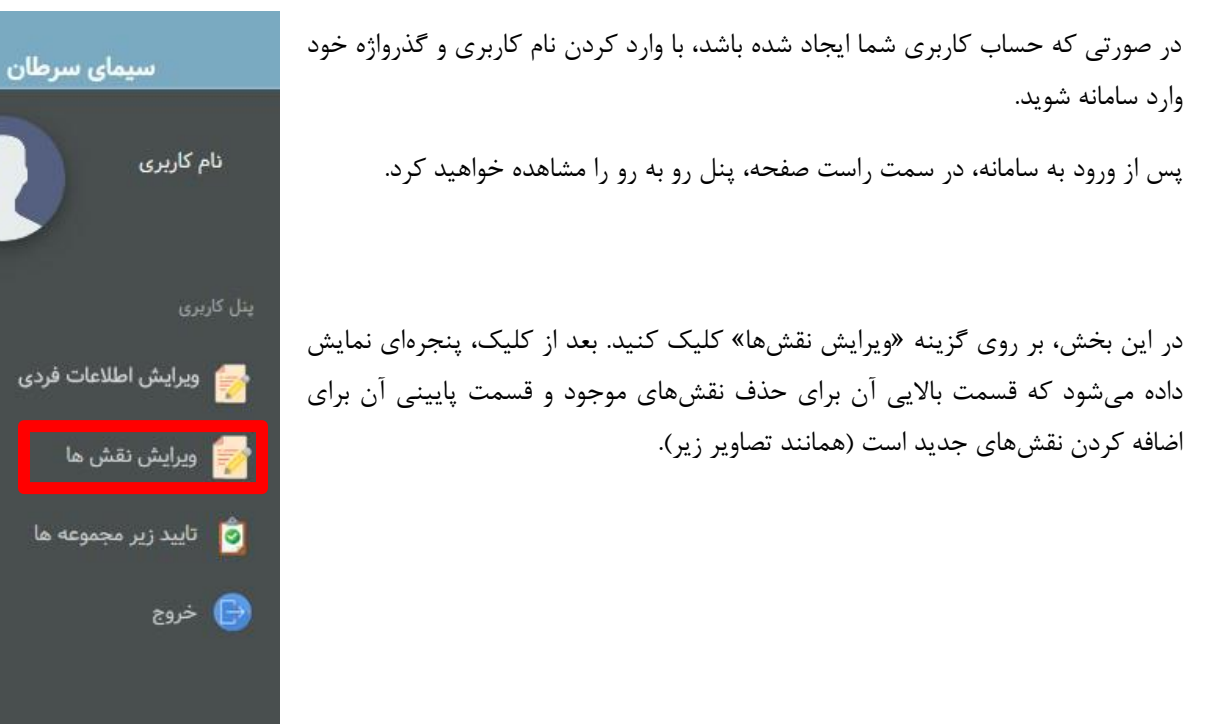

#### **حذف نقشهای موجود**

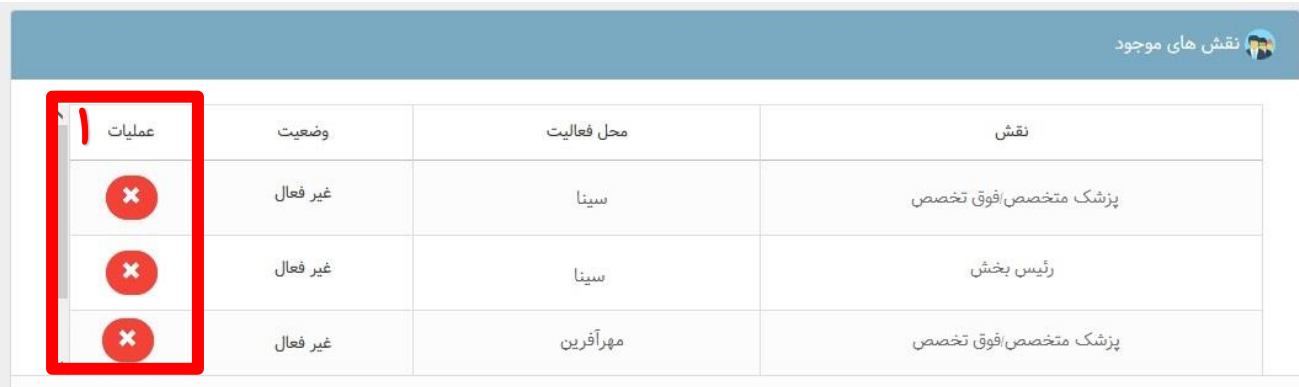

در این بخش میتوانید هر کدام از نقشهای انتخابی خود را با کلیک بر روی عالمت ضربدر در بخش عملیات )قسمت مشخص شده در شکل بالا) حذف نمایید.

**اضافه کردن نقش جدید**

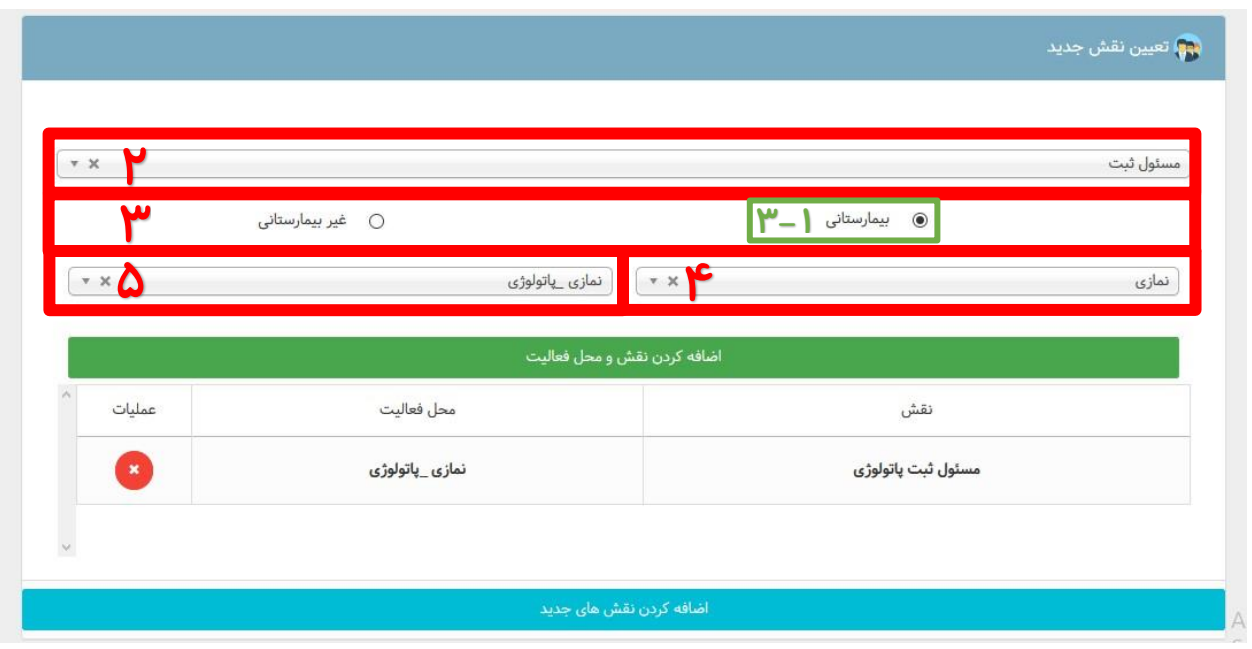

برای اطالع از نحوه اضافه کردن نقشهای جدید، به قسمت ثبت اطالعات فردی و نقشها )صفحات ۳ تا ۶( مراجعه کنید.

### **-5 تایید نقشهای کاربران زیرمجموعه**

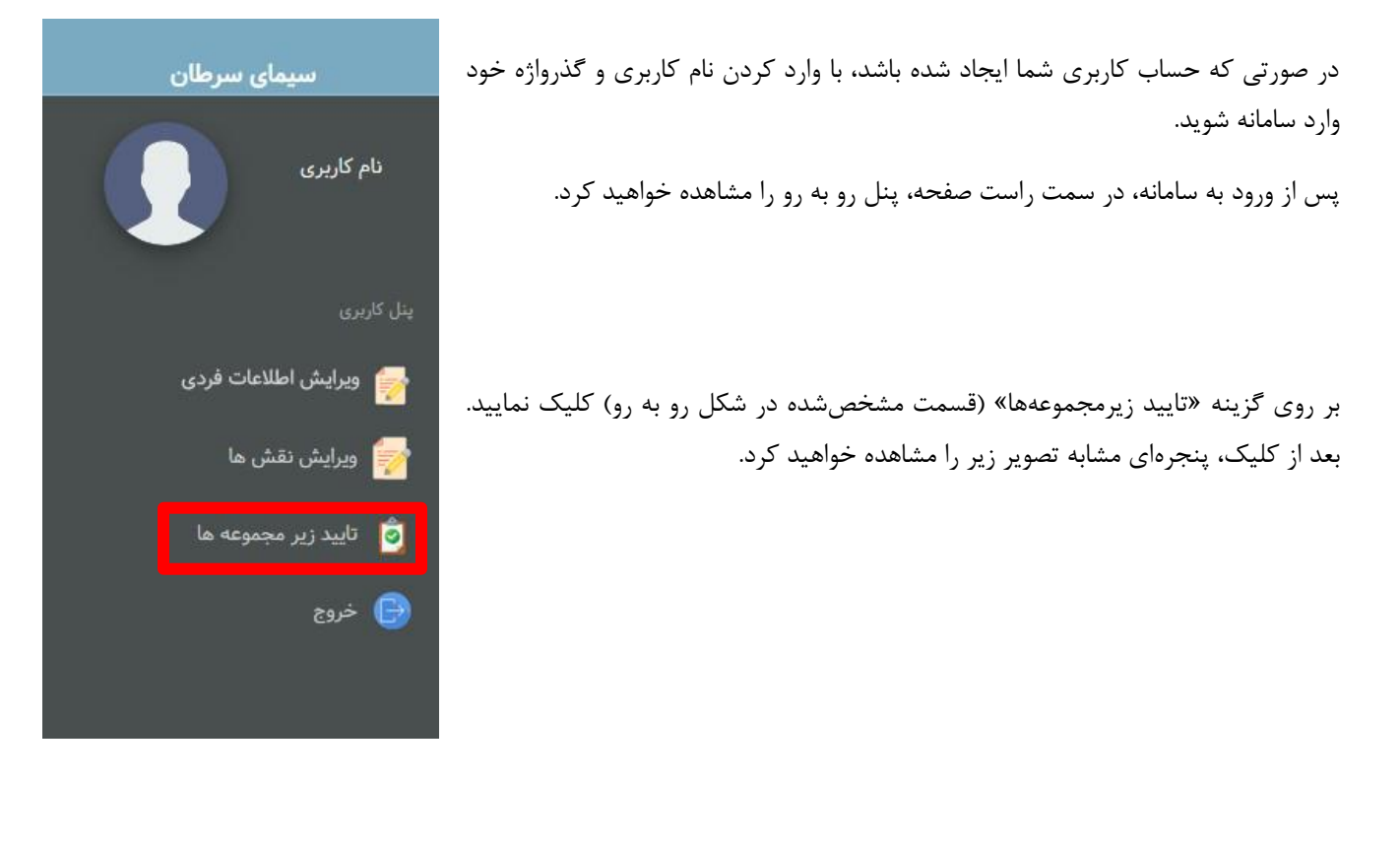

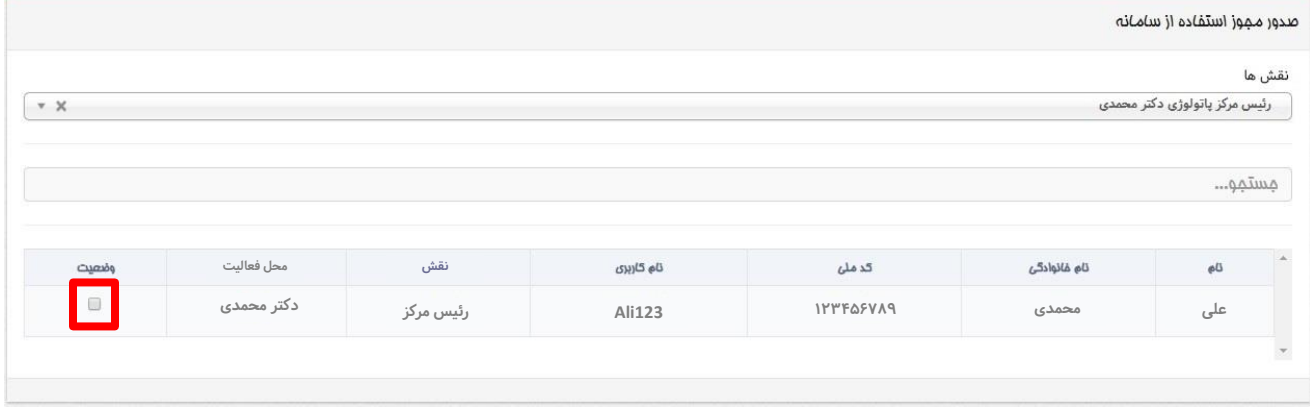

در این قسمت چنانچه یکی از نقشهای معاون درمان دانشگاه/دانشکده، رئیس مرکز یا رئیس بخش را دارا باشید و نقش شما فعال شده باشد، میتوانید مشابه تصویر باال لیست زیرمجموعههای مربوط به نقش خود را مشاهده نمایید.

با کلیک بر روی قسمتی که در شکل باال با رنگ قرمز مشخص شده است میتوانید نقشهای زیرمجموعه خود را فعال یا غیرفعال نمایید. فلوچارت نقشهای باالدستی و زیرمجموعه در صفحه بعد ترسیم شده است:

<span id="page-10-0"></span>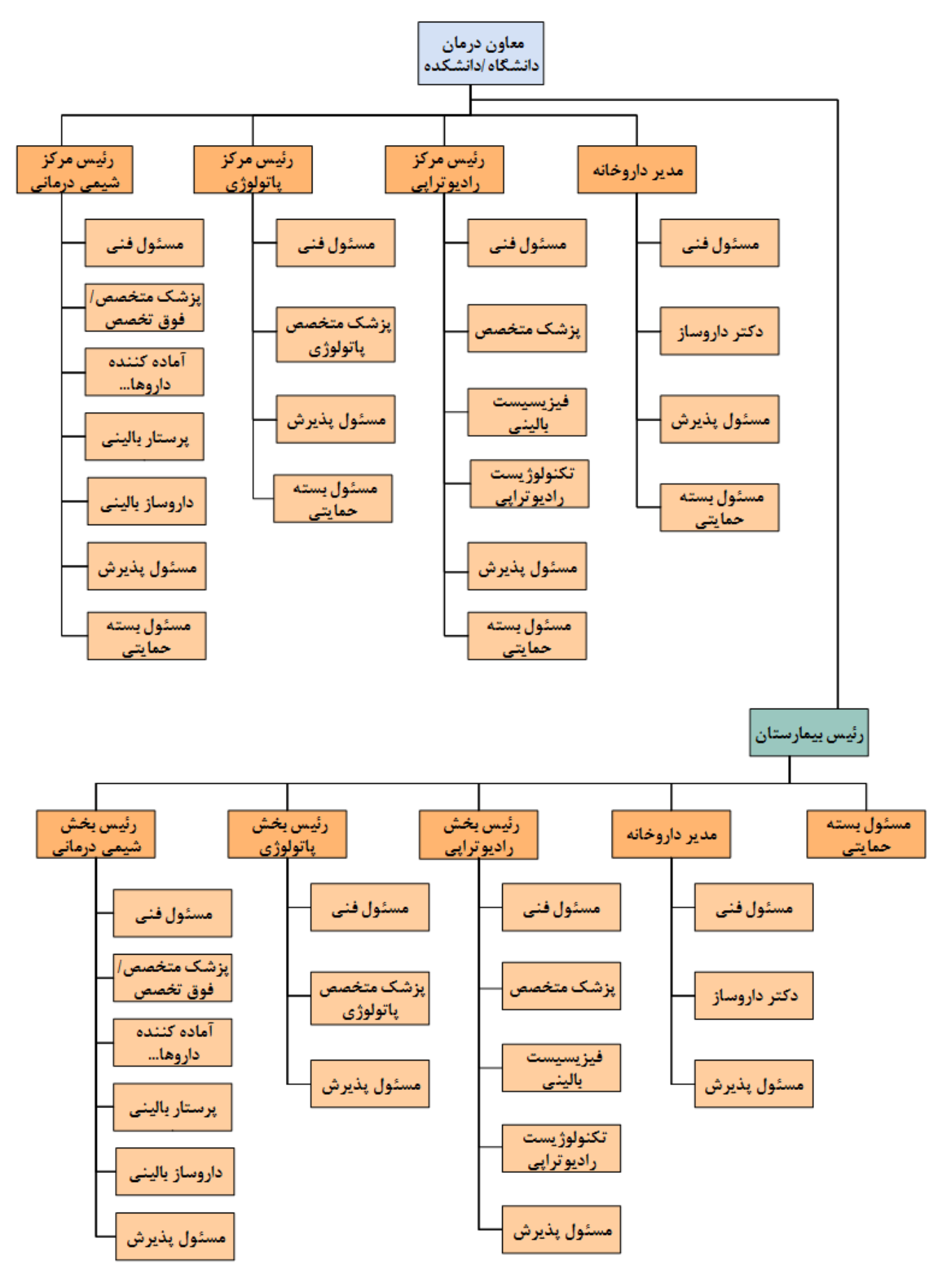

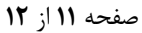

در صورتی که یک نقش باالدستی فعال داشته باشید و درخواستی برای تایید نقش به شما ارسال نشده باشد، یا در صورتی که نقش باالدستی نداشته باشید، با پیغام زیر رو به رو میشوید.

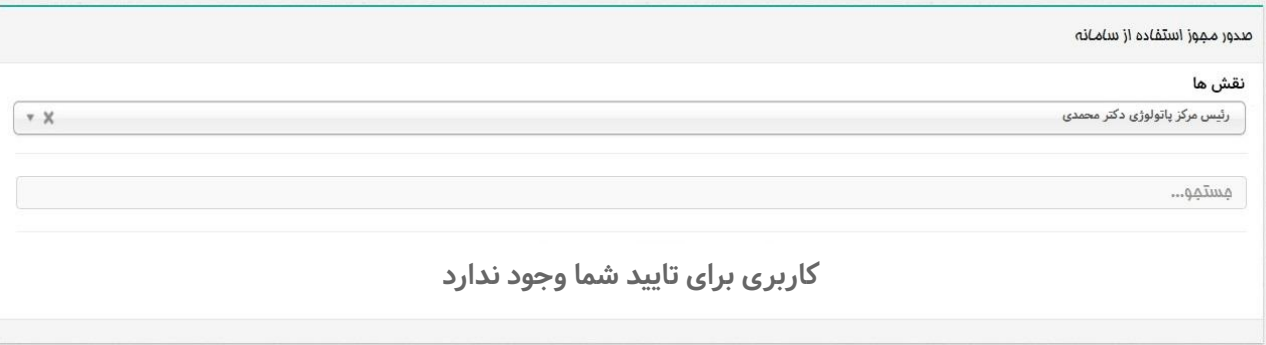

و در صورتی که نقش شما فعال نشده باشد، با پیغام زیر رو به رو میشوید.

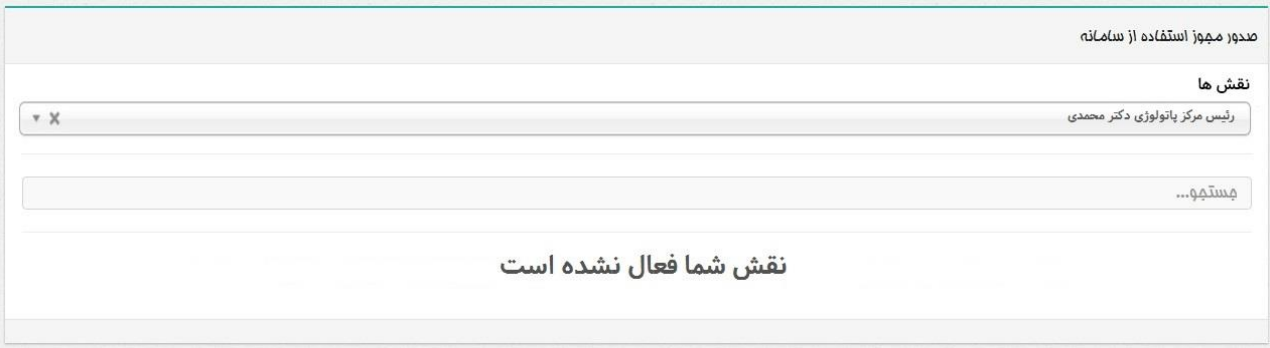